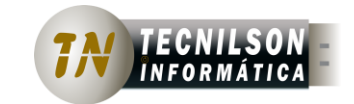

Os System – Sistema de Ordem de Serviço

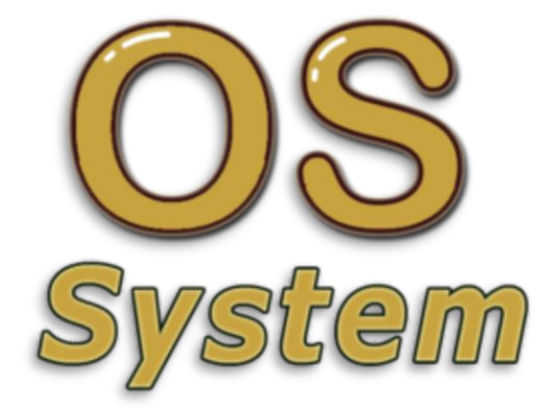

Ver. 1.7.6

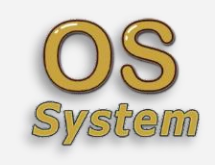

Os System - Sistema de Ordem de Serviço

# ÍNDICE

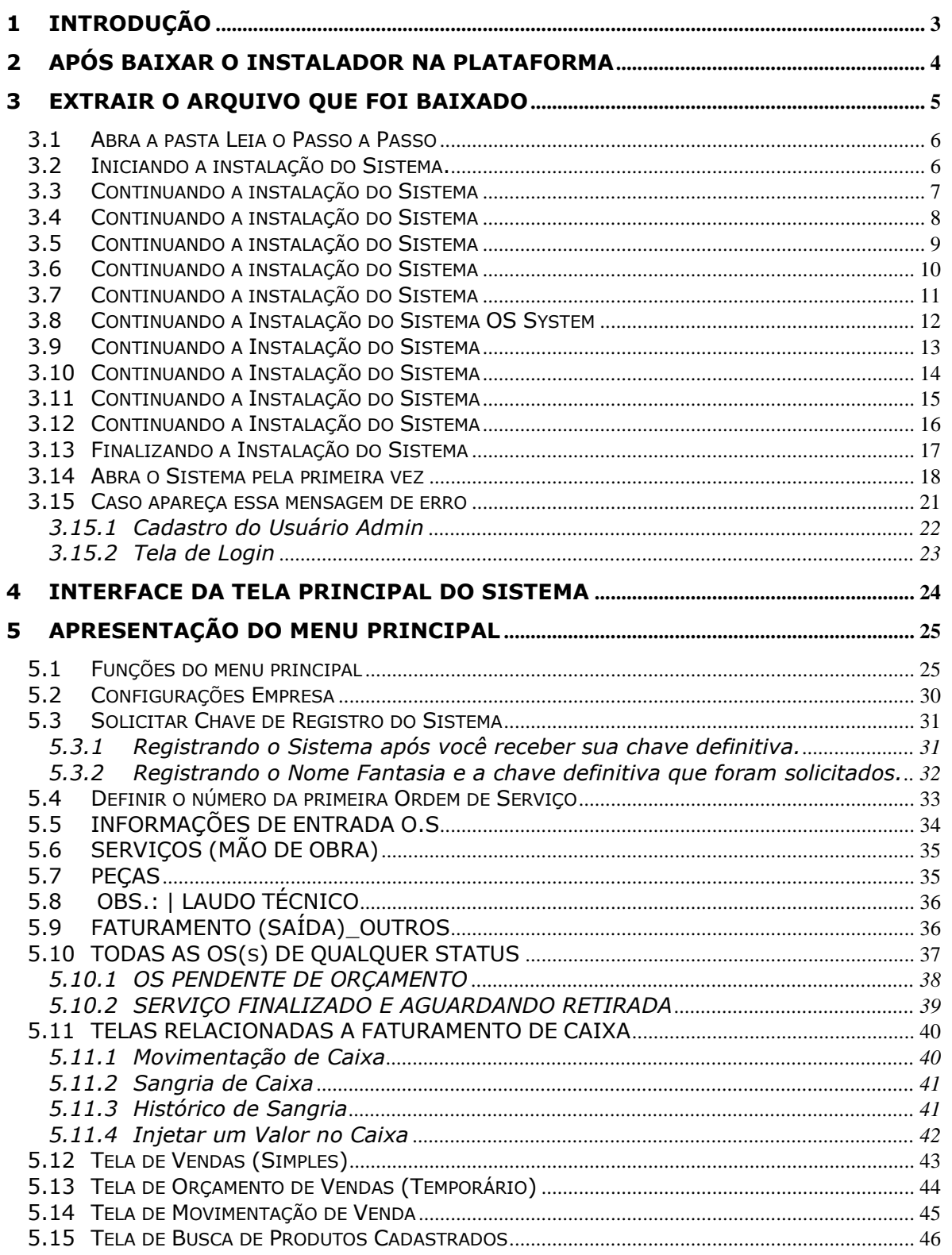

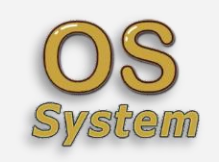

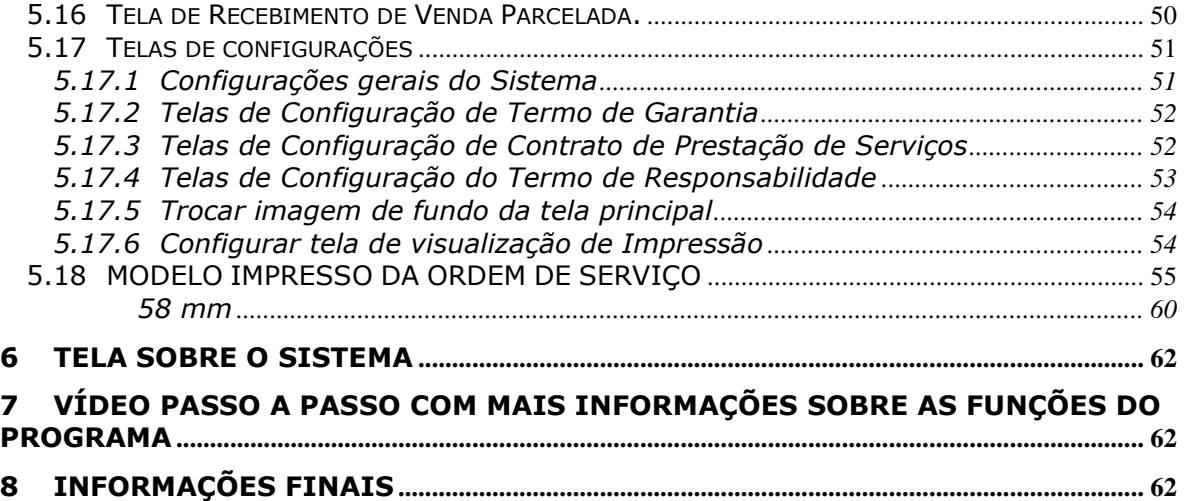

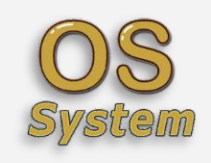

# <span id="page-3-0"></span>**1 Introdução**

Os System, veio para atender ao crescente mercado de prestações de serviço de novas assistências técnicas, sou formado em técnico em informática de computadores e smartphones, na minha experiência inicial de consertos em equipamentos, veio a necessidade de ter um sistema simples, mas que me atendesse em relação à emissão de ordem de serviço para o cliente final. Procurei por um sistema que me atendesse, encontrei alguns, más sempre faltava alguma coisa que gostaria que tivesse no sistema, foi ai que decidi desenvolver o meu próprio sistema e que alcançasse os meus demais colegas de profissão na área de informática, esse sistema atendeu as minhas expectativas e decidi colocar ele a disposição de vocês e tenho certeza que fará um ótimo investimento.

**Importante:** Para que este documento tenha utilidade durante toda vida útil do sistema, é necessário que toda e qualquer mudança funcional ou não funcional realizada no sistema seja descrita nesta especificação, sendo assim qualquer mudança ou atualização do sistema, será disponibilizado para o usuário um novo Manual com suas devidas atualizações.

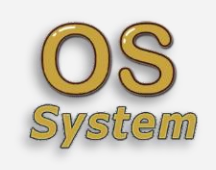

# <span id="page-4-0"></span>**2 Após Baixar o Instalador na Plataforma**

Caso queira detalhes de Instalação, **Clique no link abaixo para Assistir os Vídeos onde mostro o Passo a Passo** de Instalação e Configuração: [https://youtube.com/playlist?list=PLl0IAB0xVmuS\\_iNXFUdYbBGdArj6dKF8o](https://youtube.com/playlist?list=PLl0IAB0xVmuS_iNXFUdYbBGdArj6dKF8o)

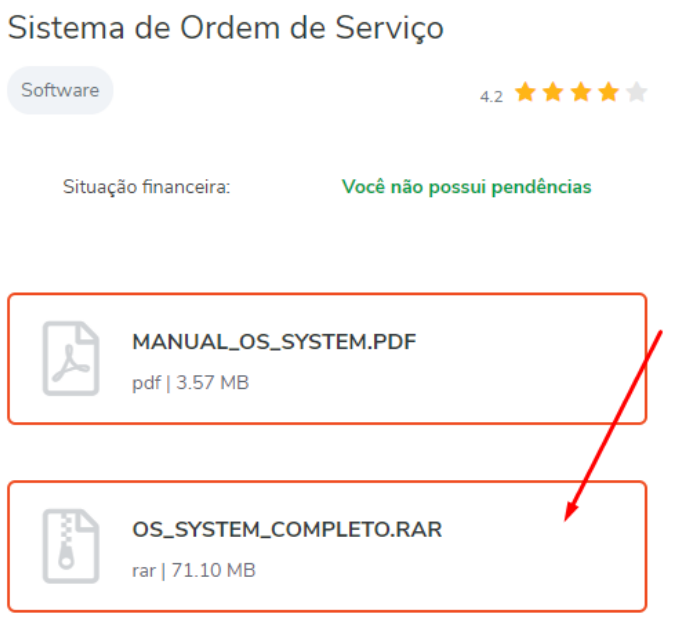

G.  $\sim$  i.

**RESUMO DA COMPRA** 

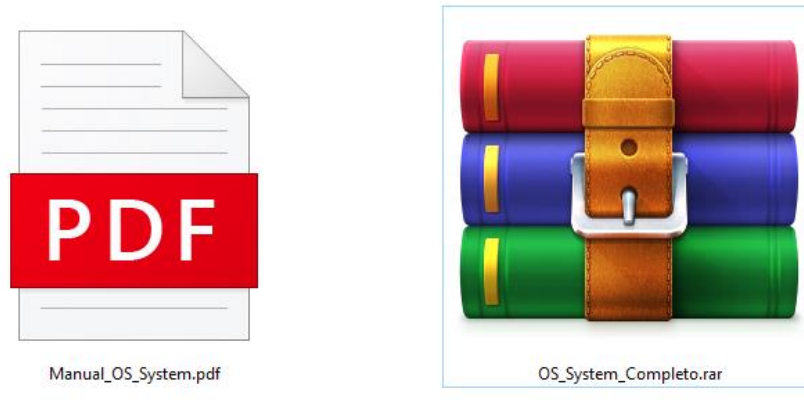

#### **Arquivos baixados**

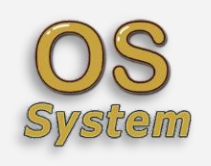

# <span id="page-5-0"></span>**3 Extrair o Arquivo que foi baixado**

Para iniciar a instalação será necessário extrair o Arquivo **OS\_System\_Completo\_176.rar**, nesse exemplo estarei usando o WinRar. Clique com o botão direito do mouse sobre o arquivo que baixou e na sequência extrair o arquivo **conforme a imagem abaixo**:

**CASO NÃO TENHA O WINRAR INSTALADO**, CLIQUE no link abaixo para baixar.

<https://www.tecnilson.com.br/winrar>

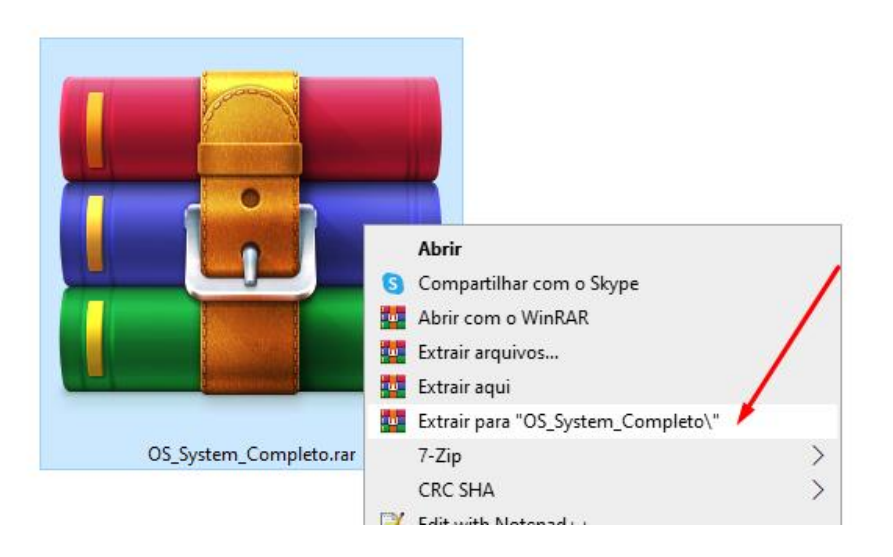

#### **Após extrair o arquivo, será criado uma pasta conforme a imagem abaixo**:

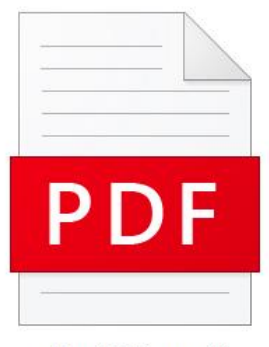

Manual\_OS\_System.pdf

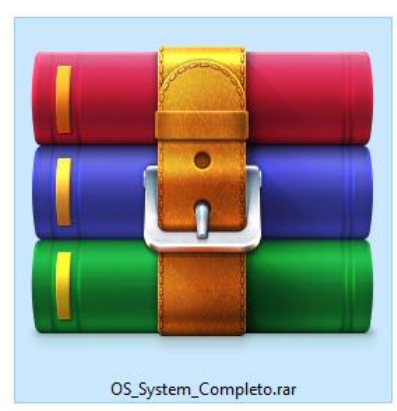

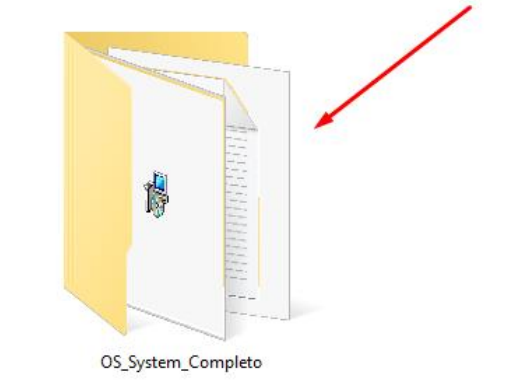

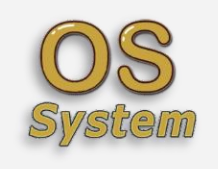

### <span id="page-6-0"></span>**3.1 Abra a pasta Leia o Passo a Passo**

Antes de iniciar, abra o passo a passo no bloco de notas, tem algumas informações importantes.

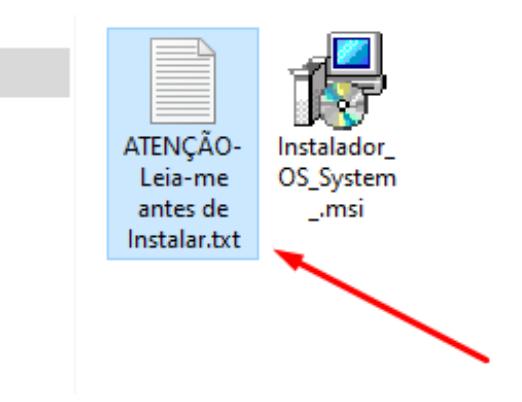

# <span id="page-6-1"></span>**3.2 Iniciando a instalação do Sistema.**

Vamos iniciar a instalação, clique no instalador conforme a imagem abaixo:

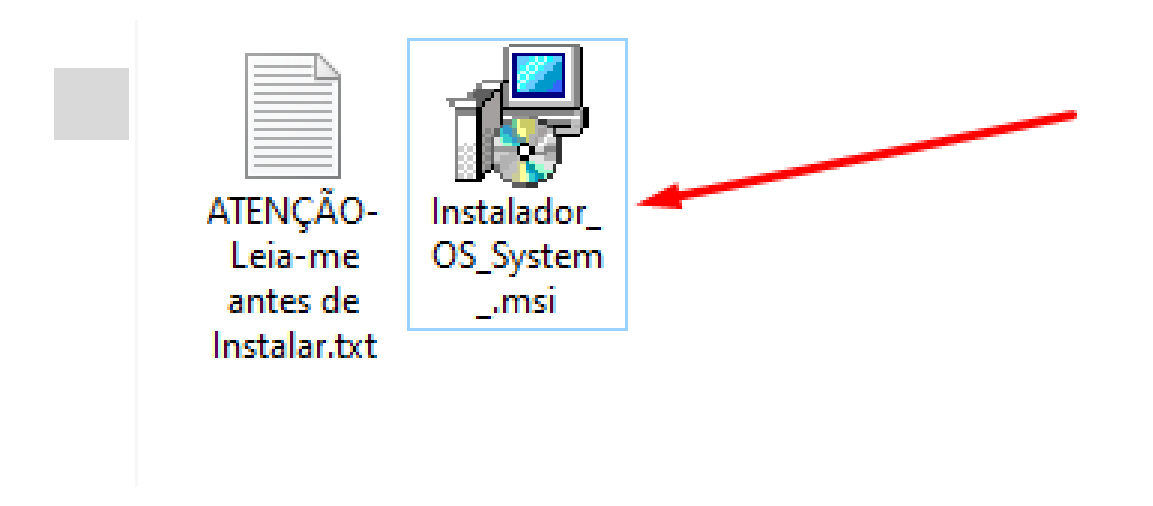

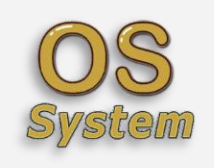

# <span id="page-7-0"></span>**3.3 Continuando a instalação do Sistema**

Clique em Próximo

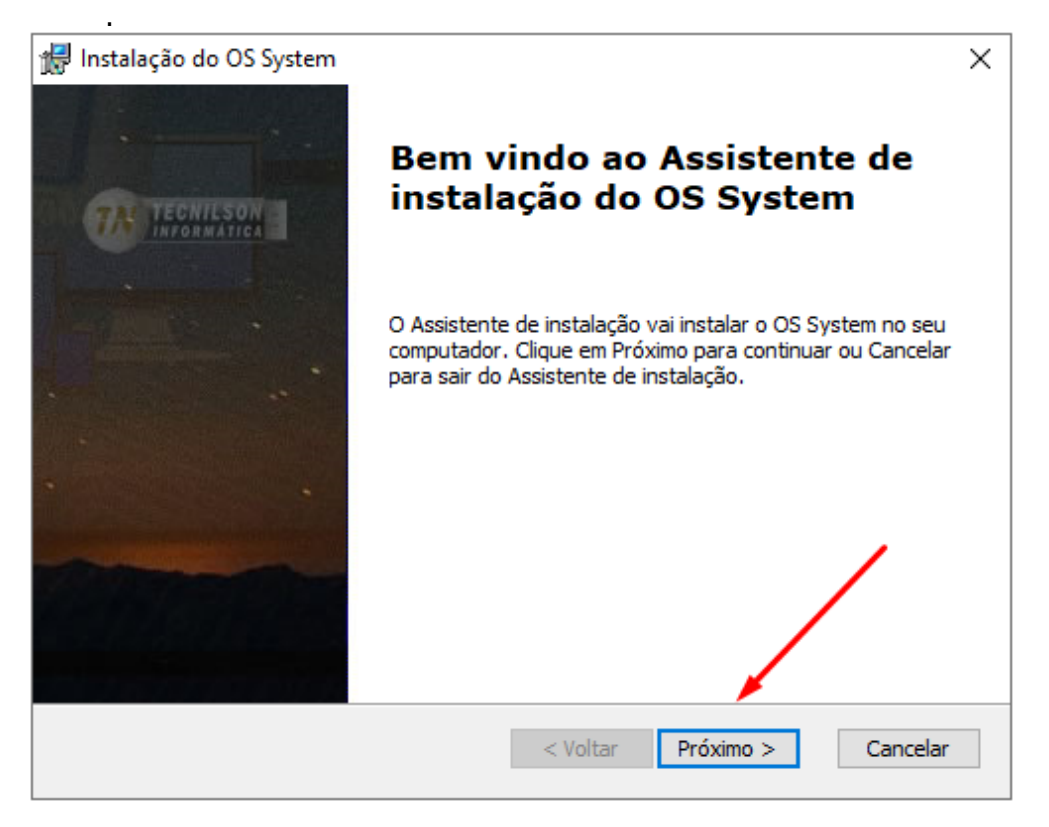

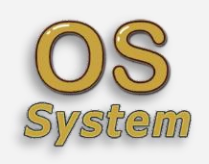

# <span id="page-8-0"></span>**3.4 Continuando a instalação do Sistema**

Selecione conforme abaixo e clique em Próximo.

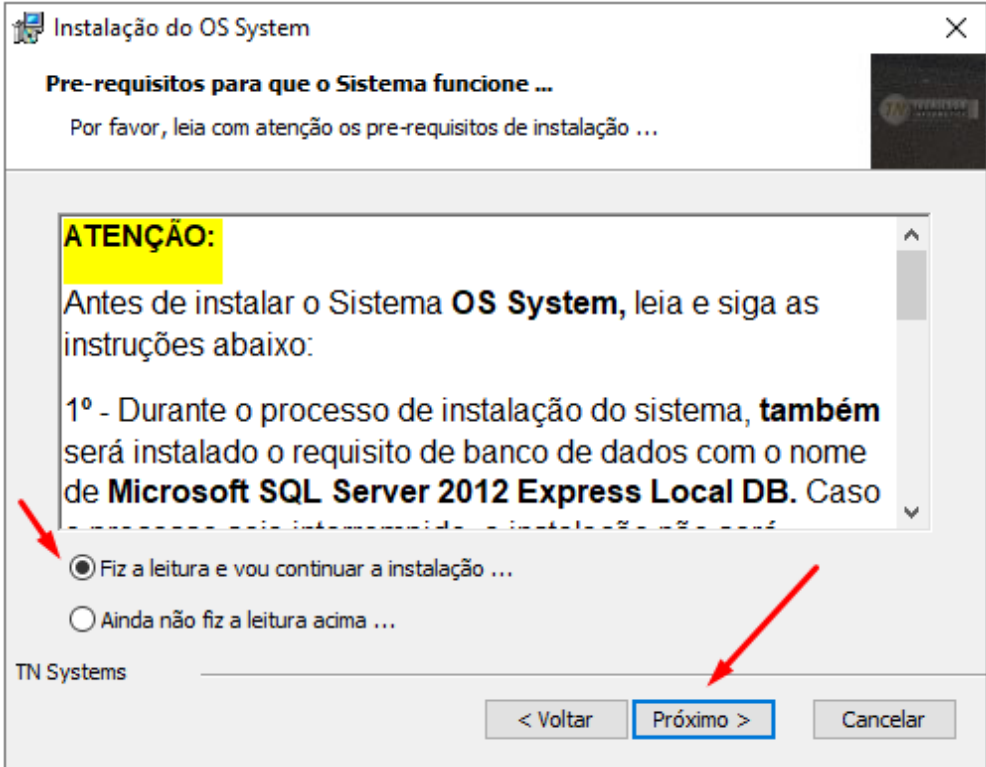

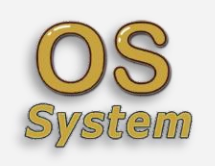

# <span id="page-9-0"></span>**3.5 Continuando a instalação do Sistema**

Clique em Próximo.

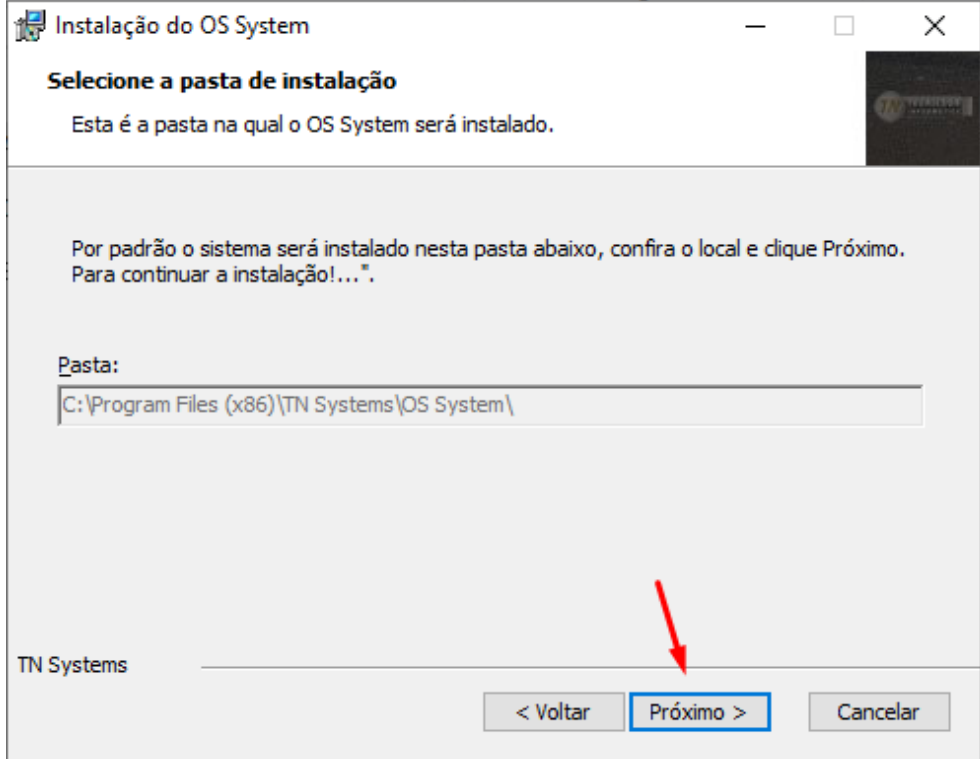

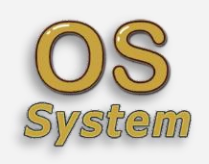

# <span id="page-10-0"></span>**3.6 Continuando a instalação do Sistema**

Clique em Instalar.

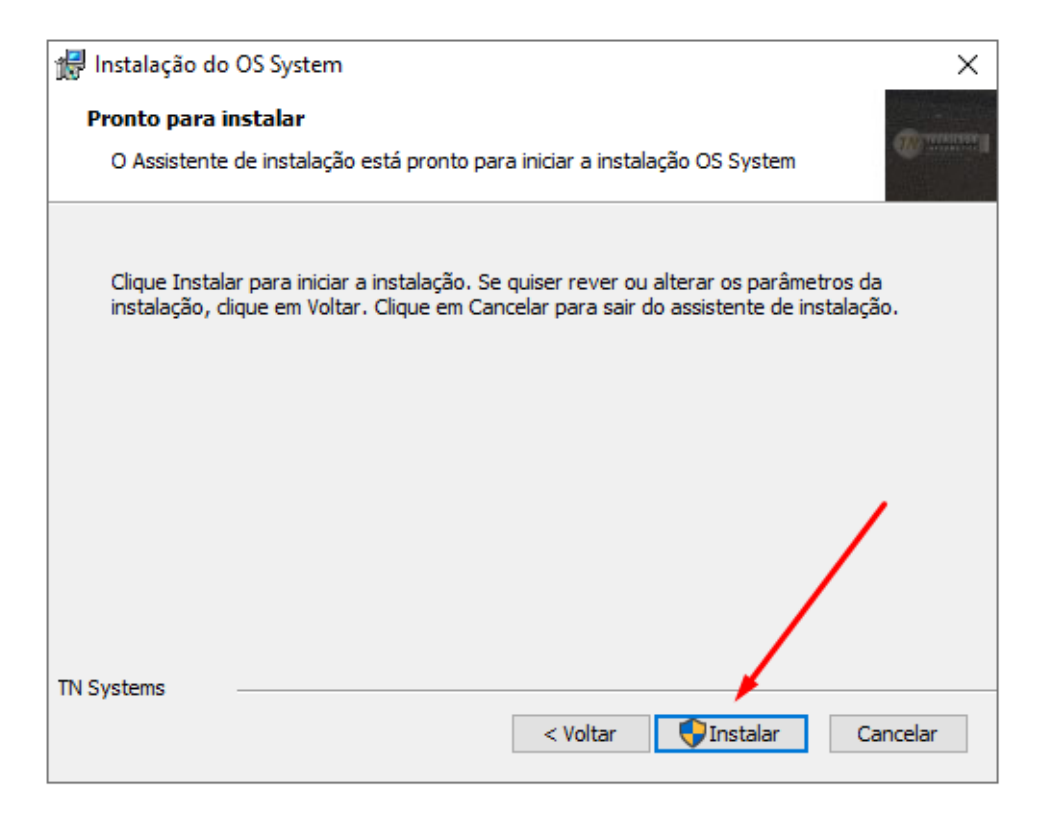

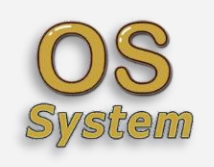

# <span id="page-11-0"></span>**3.7 Continuando a instalação do Sistema**

Agora será instalado o **Requisito de Banco de Dados**, Clique em Avançar.

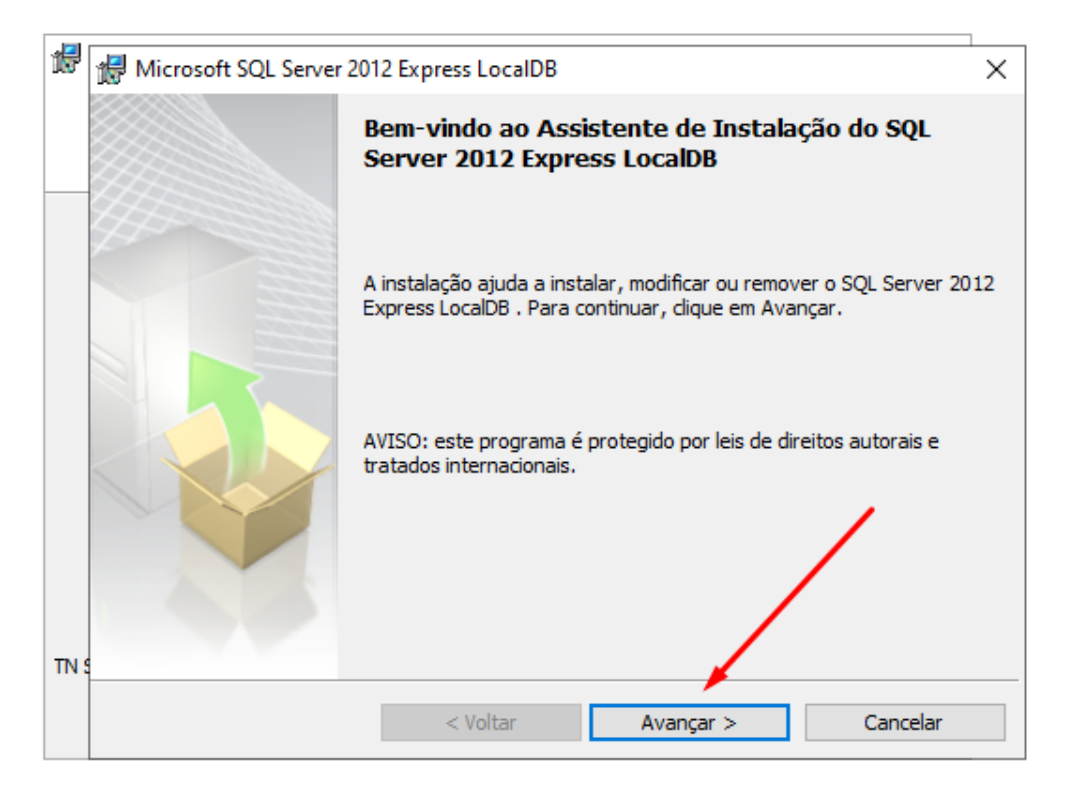

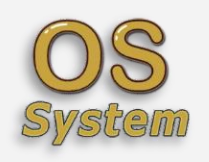

# <span id="page-12-0"></span>**3.8 Continuando a Instalação do Sistema OS System**

Selecione conforme abaixo e clique em Avançar.

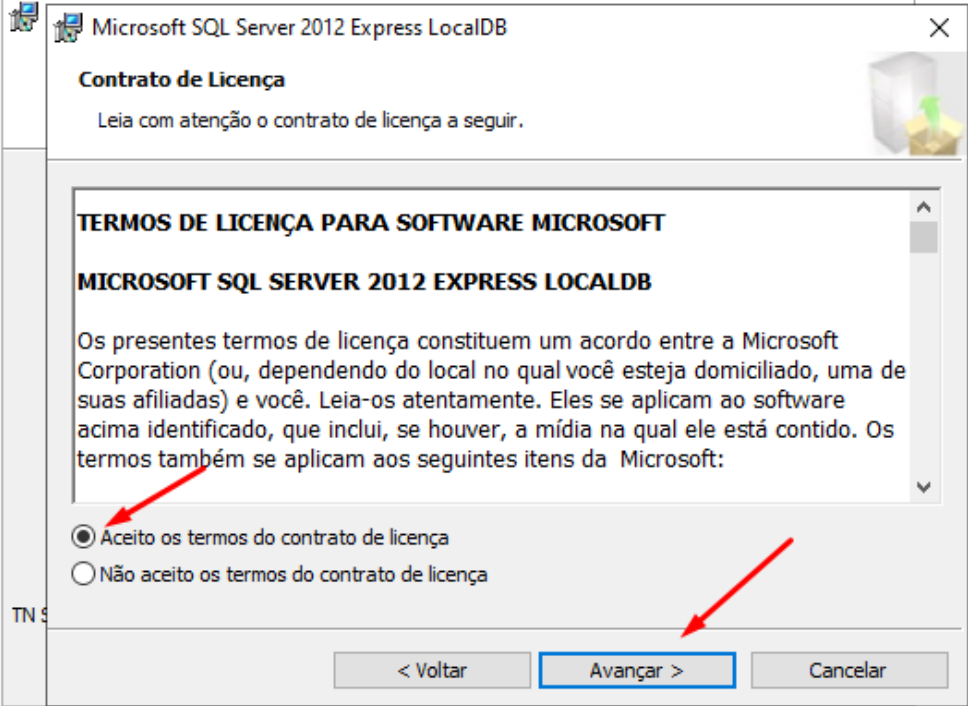

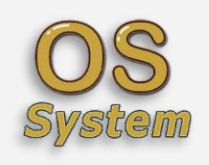

# <span id="page-13-0"></span>**3.9 Continuando a Instalação do Sistema**

Clique em Instalar.

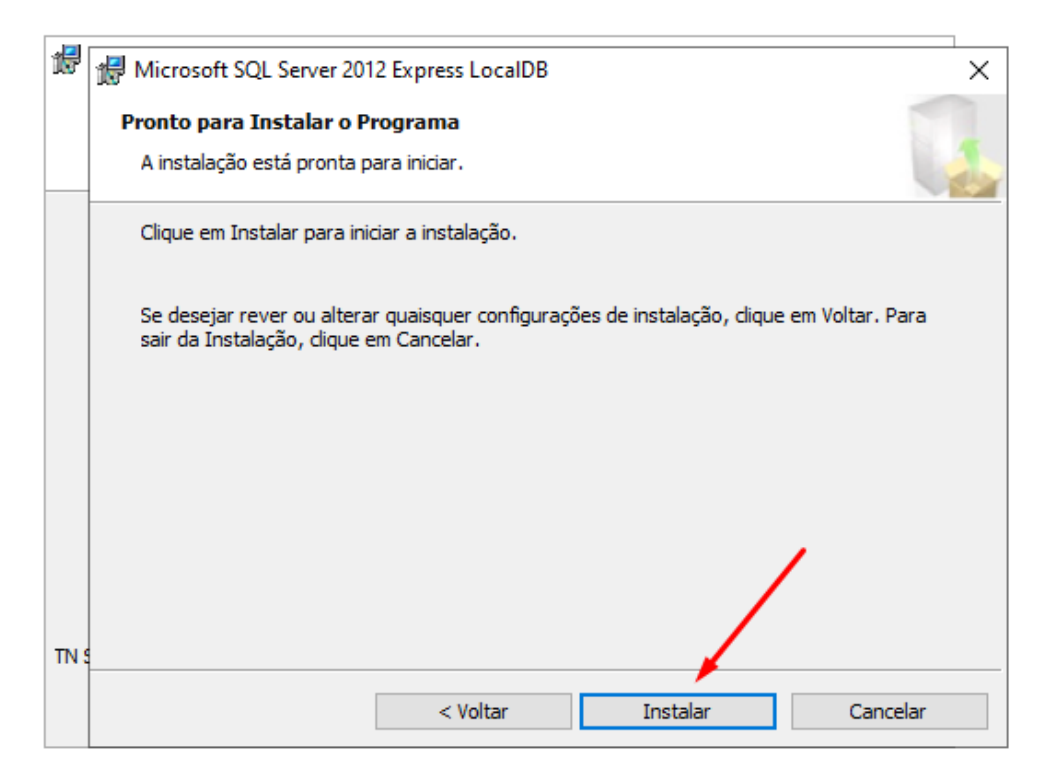

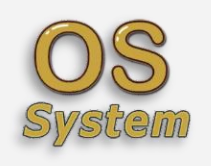

### <span id="page-14-0"></span>**3.10Continuando a Instalação do Sistema**

Caso apareça uma janela semelhante a essa, **clique em SIM** para dar permissão de administrador, em alguns computadores essa mensagem não aparecerá. Se clicar em não a instalação não vai ser concluída.

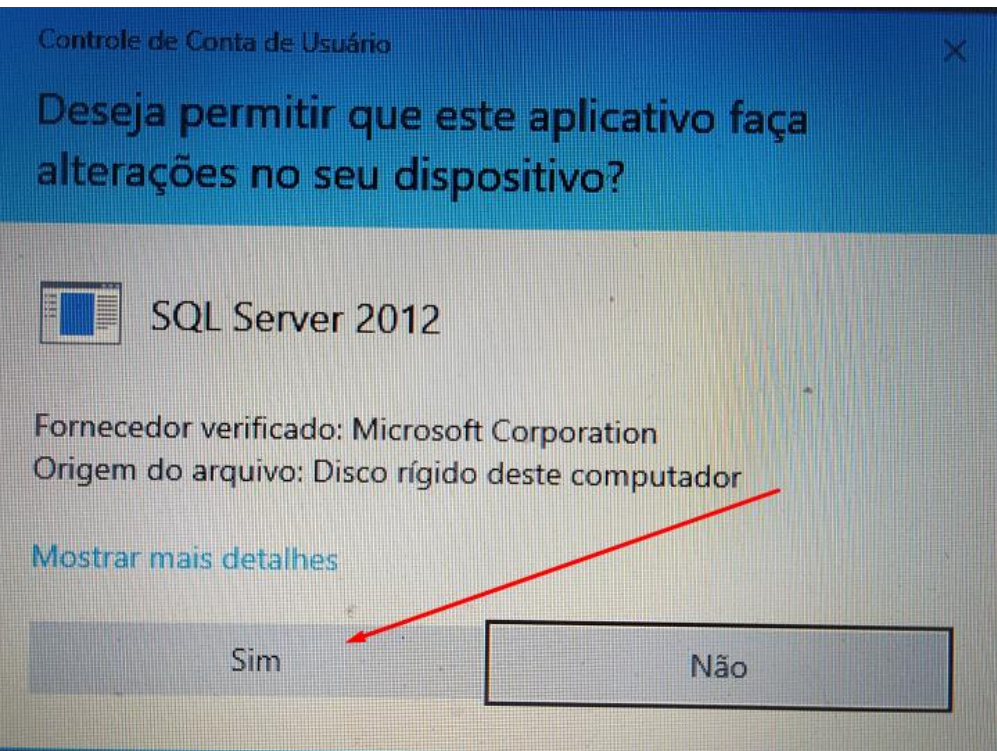

Caso seja Windows 7 vai aparecer um ícone na barra de tarefas, selecione o ícone na barra de tarefa e clique em sim. (Somente aparece em alguns computadores)

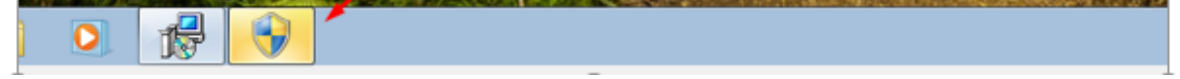

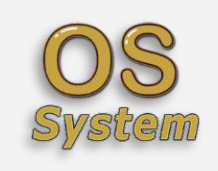

# **3.11Continuando a Instalação do Sistema**

<span id="page-15-0"></span>Clique em Concluir.

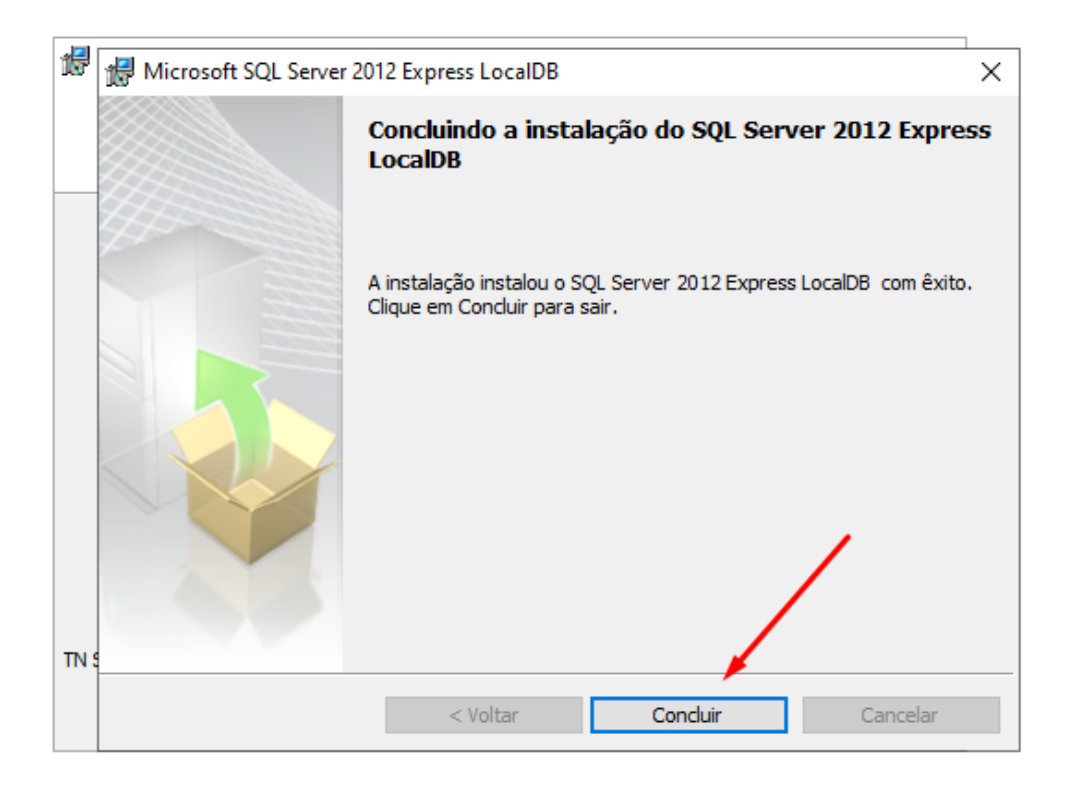

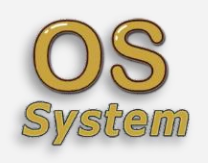

#### <span id="page-16-0"></span>**3.12Continuando a Instalação do Sistema**

Caso apareça novamente uma janela semelhante a essa, **clique em SIM** para dar permissão de administrador, em alguns computadores essa mensagem não aparecerá. Se clicar em não a instalação não vai ser concluída.

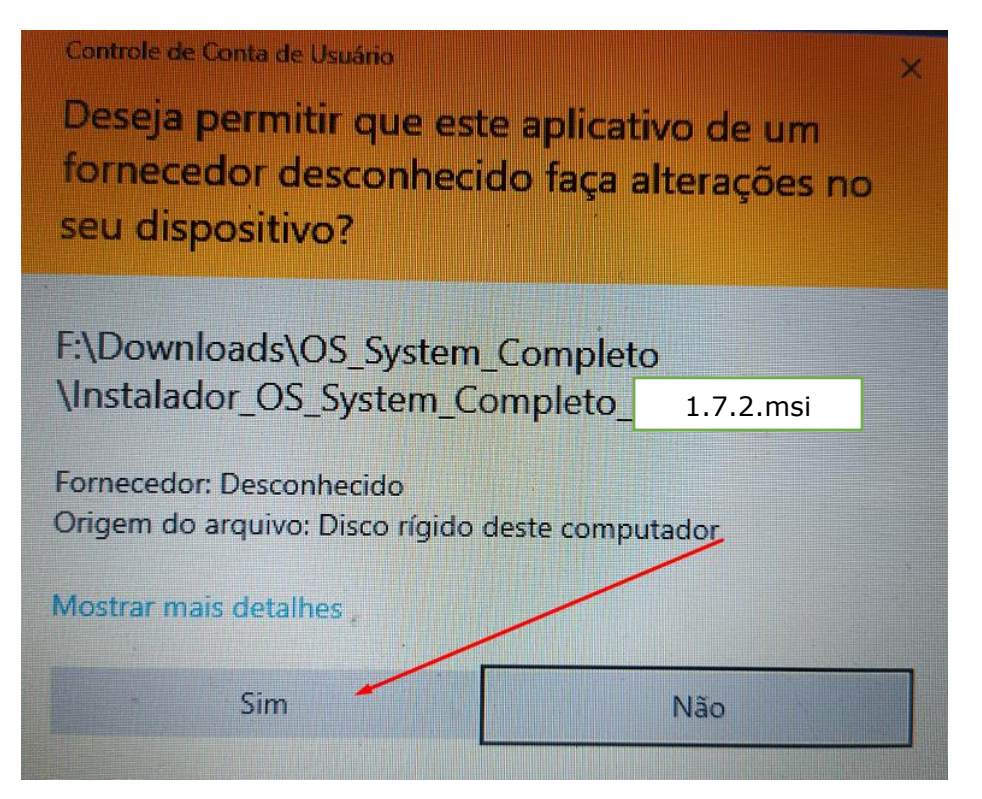

Caso seja Windows 7 vai aparecer um ícone na barra de tarefas, selecione o ícone na barra de tarefa e clique em sim. (Somente aparece em alguns computadores)

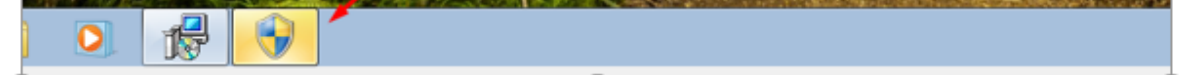

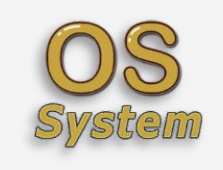

# <span id="page-17-0"></span>**3.13Finalizando a Instalação do Sistema**

Clique em Fim.

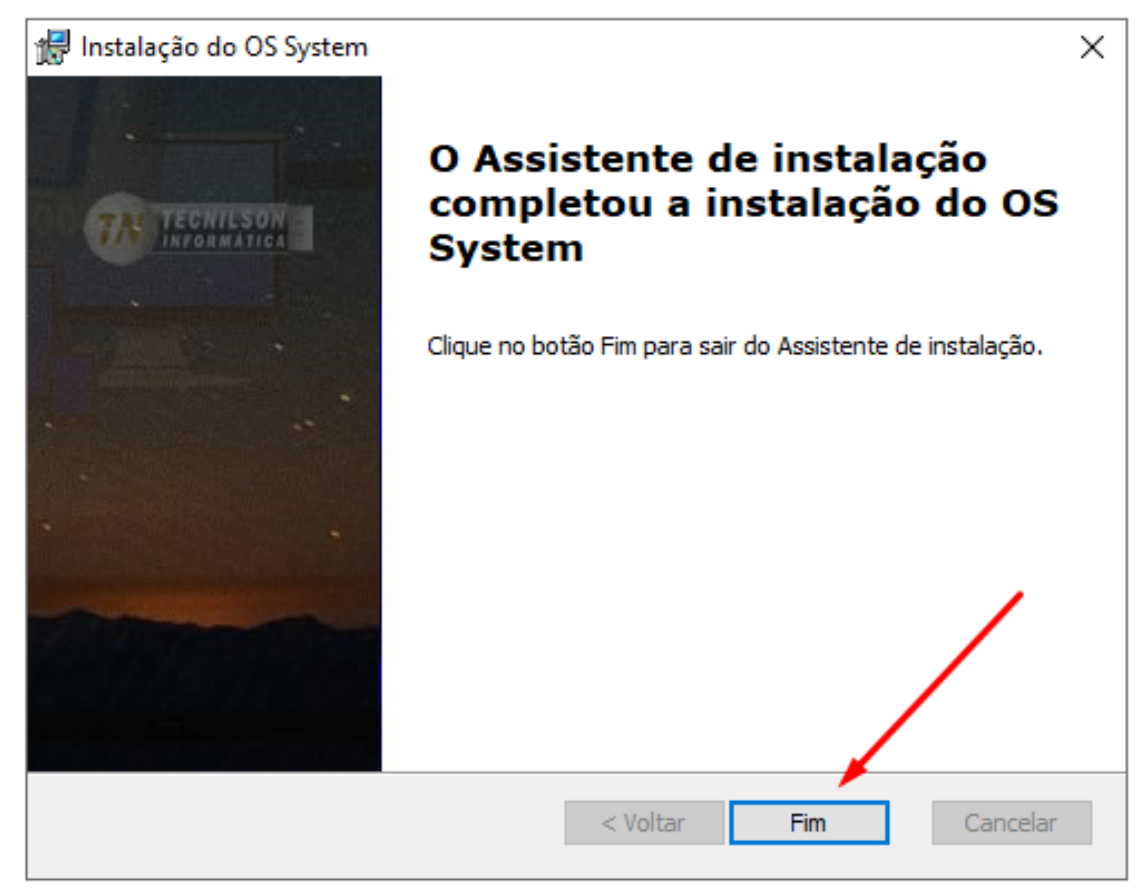

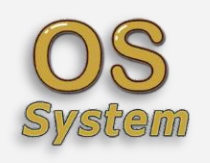

### <span id="page-18-0"></span>**3.14Abra o Sistema pela primeira vez**

Clique no atalho que foi criado na área de trabalho. **Nesse primeiro acesso talvez alguns antivírus fazem uma averiguação**, caso isso ocorra deixe ele scanear até ele liberar, depois que ele fizer a verificação, continue com o processo.

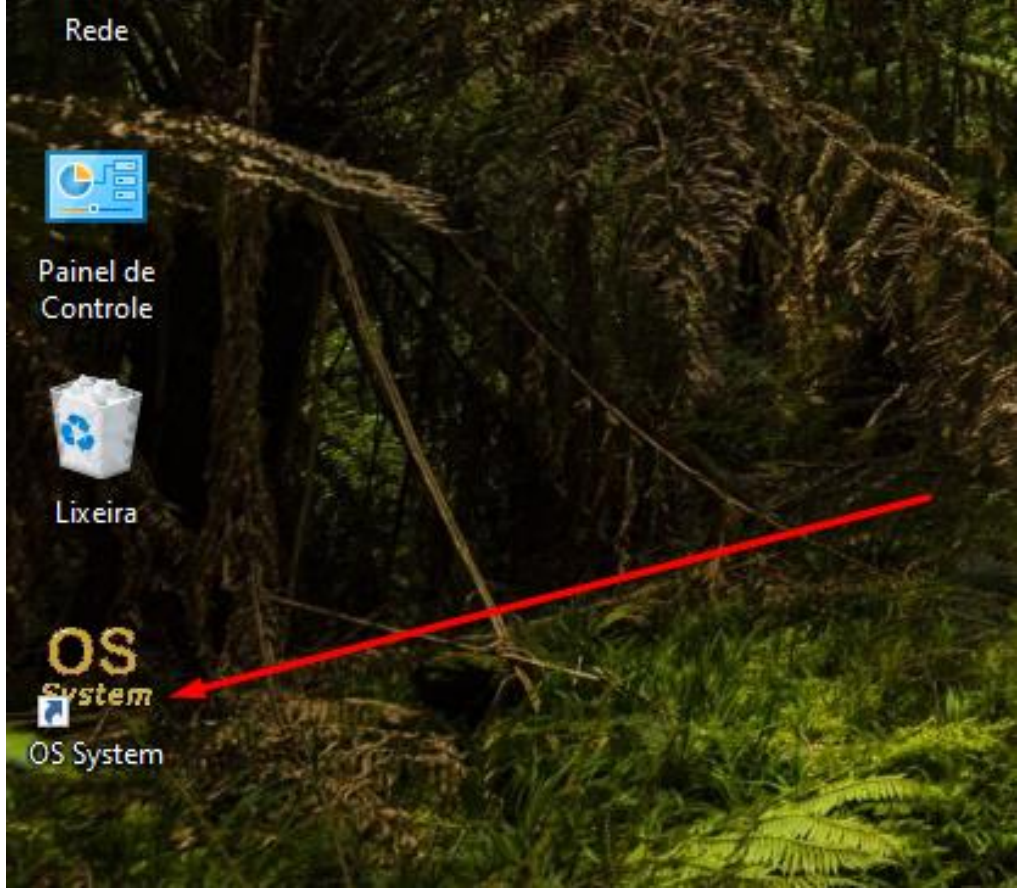

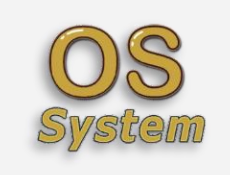

Caso o Antivírus impeça a instalação, clique em sair e Faça um escaneamento no arquivo. (**Nesse exemplo estou usando o Avast**). Isso vai ocorrer somente na primeira vez que for executar o sistema pela primeira vez e quando atualizar o sistema.

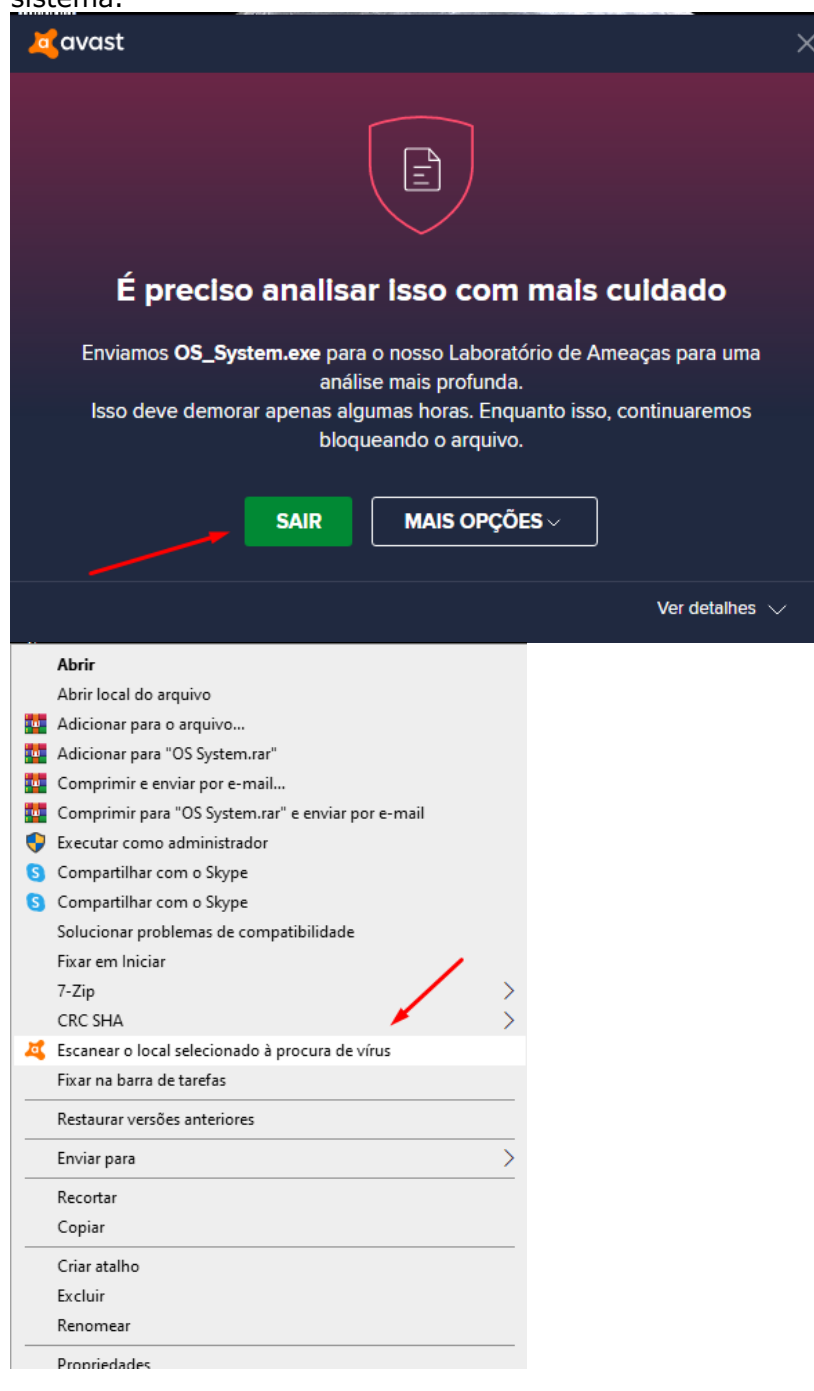

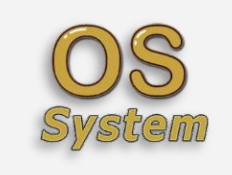

Os System – Sistema de Ordem de Serviço

Agora execute novamente e proceda dessa forma:

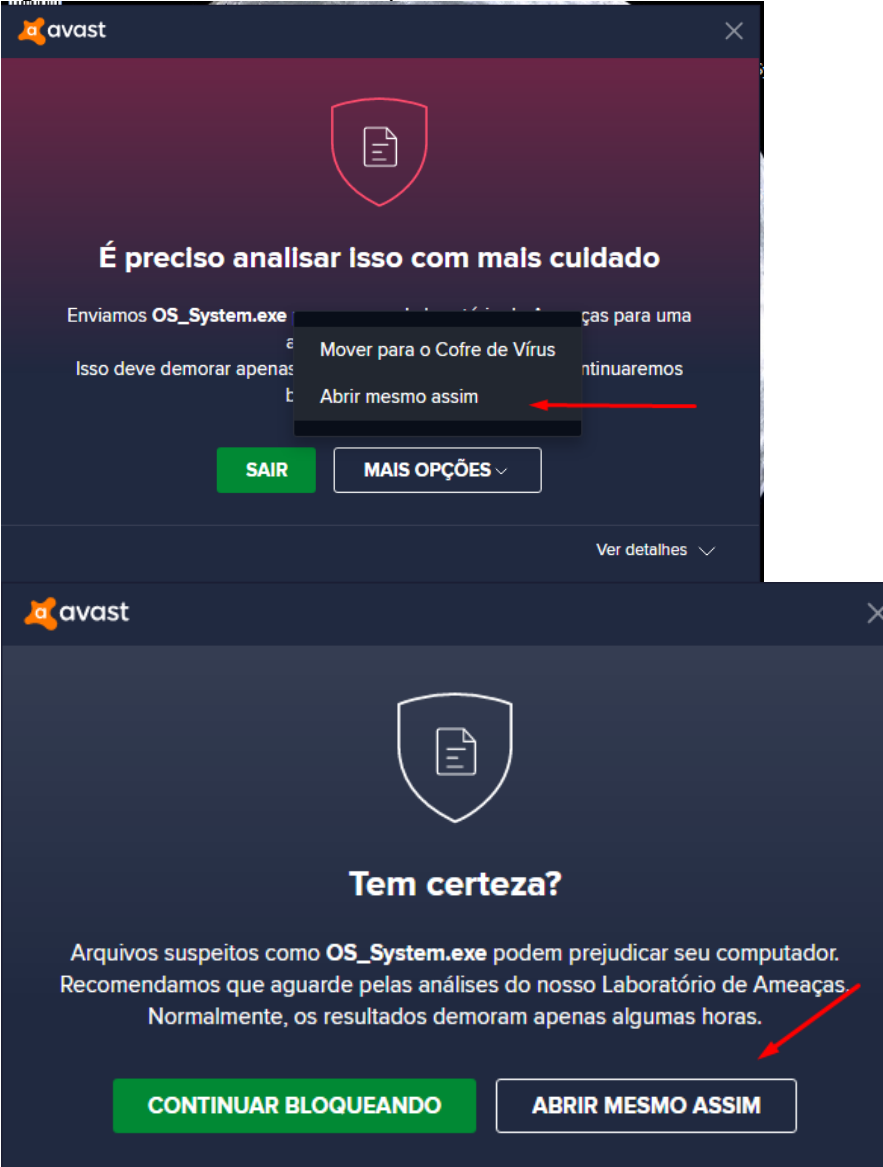

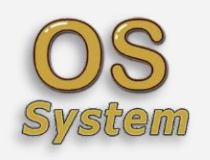

#### <span id="page-21-0"></span>**3.15Caso apareça essa mensagem de erro**

Caso apareça essa mensagem de erro é porque seu computador não tem o Microsoft .NET Framework. Abra o bloco de notas que está na pasta do instalador e siga as instruções, caso contrário se não aparecer essa mensagem de erro deu tudo certo e segue a tela seguinte.

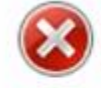

Para executar este aplicativo, é preciso primeiro instalar uma das sequintes versões do .NET Framework:  $v4.0$ 

Contate o editor do aplicativo para obter instruções sobre como obter a versão apropriada do .NET Framework.

OK

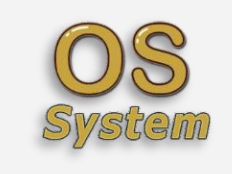

#### <span id="page-22-0"></span>**3.15.1 Cadastro do Usuário Admin**

Complete o cadastro do Usuário padrão e clique em Cadastrar. **Atenção:** No primeiro acesso, o usuário padrão é: **Admin**.

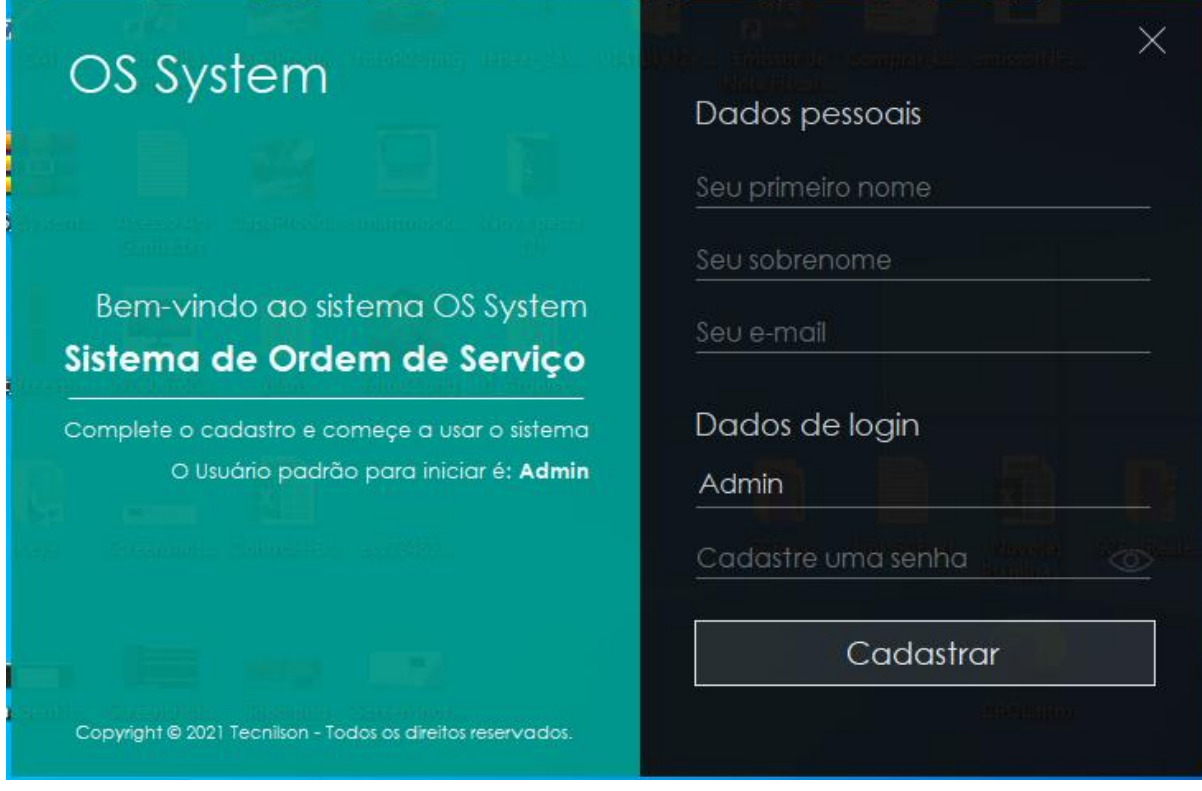

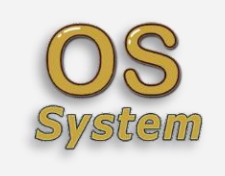

#### <span id="page-23-0"></span>**3.15.2 Tela de Login**

Faça o login com o **Usuário Admin** e a **Senha que você cadastrou**.

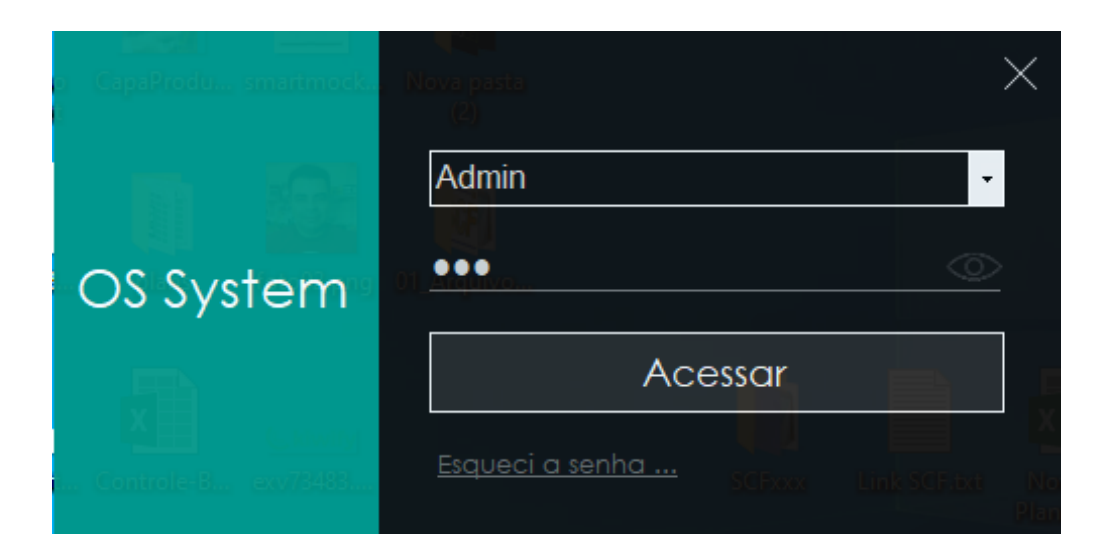

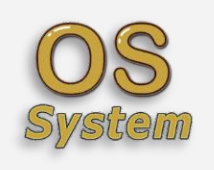

# <span id="page-24-0"></span>**4 Interface da Tela principal do Sistema**

Essa é a tela principal do sistema, a imagem de fundo poderá ser alterada conforme mostrarei adiante.

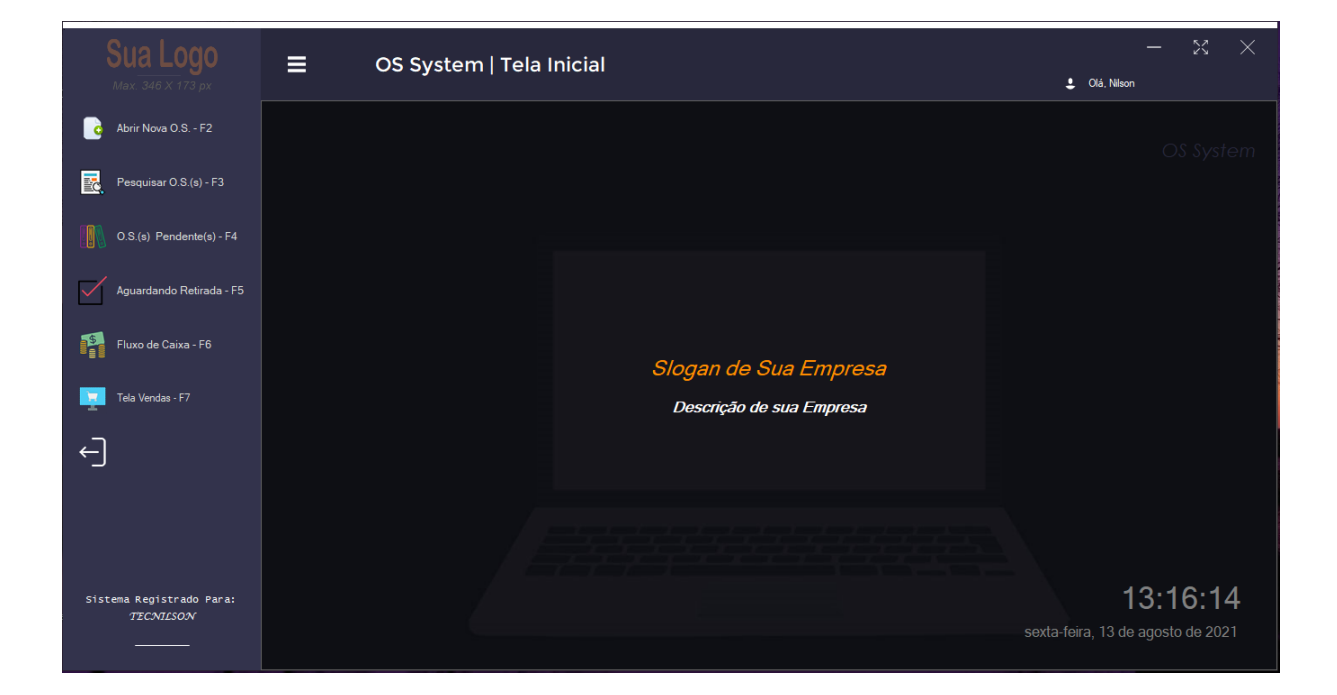

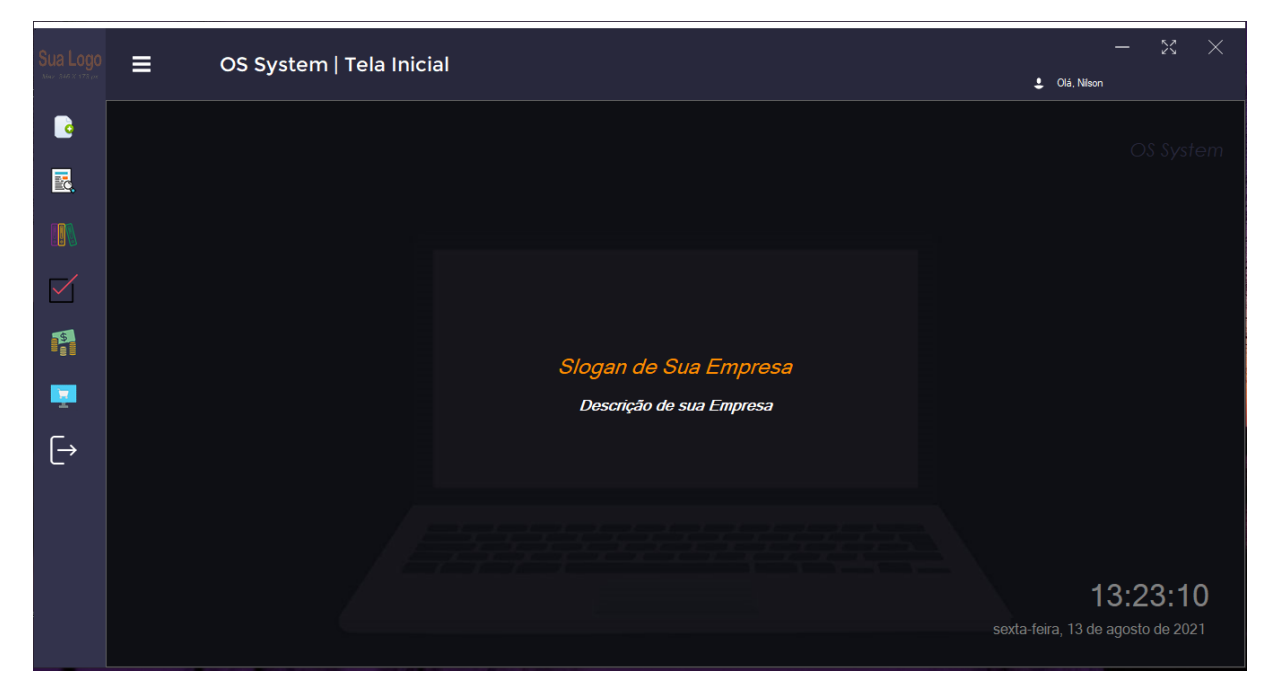

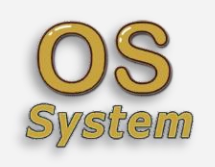

# <span id="page-25-0"></span>**5 Apresentação do Menu Principal**

Na imagem abaixo temos uma visão rápida do menu principal do sistema.

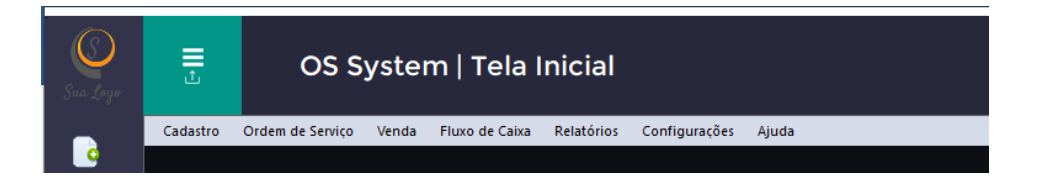

# <span id="page-25-1"></span>**5.1 Funções do menu principal**

Uma breve explicação das funções do menu principal.

✓ 1 – **Cadastro**, nesse menu que você fará os principais cadastros do Sistema

conforme abaixo:

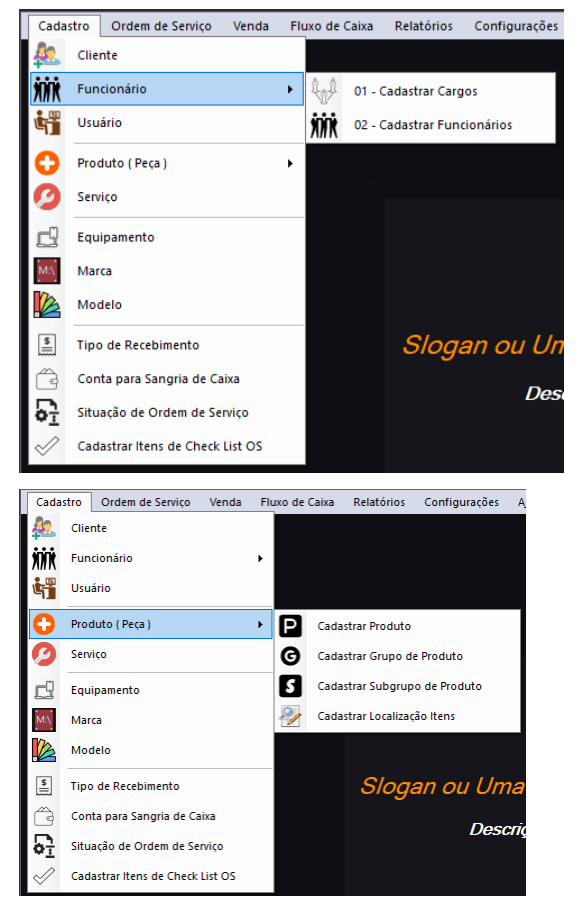

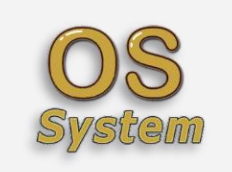

2 – **Ordem de Serviço**, esse menu é opcional, têm as mesmas funções dos primeiros quatro botões que está na tela principal, conforme abaixo:

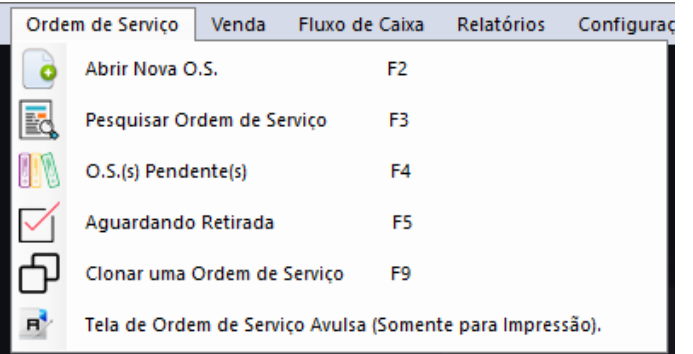

✓ 3 – **Venda**, nesse menu que você fará vendas de produtos que estejam cadastrados no estoque.

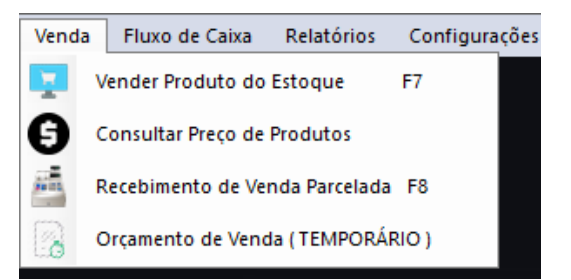

✓ 4 – **Fluxo de Caixa**, nesse menu que você fará as consultas relacionado ao faturamento do sistema, conforme abaixo:

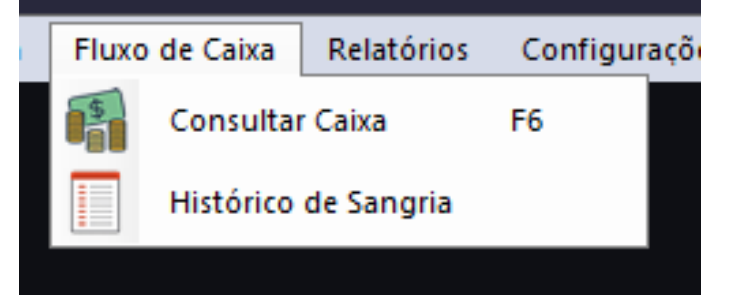

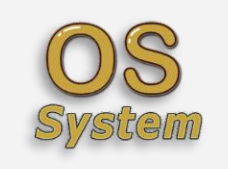

✓ 5 – **Relatórios**, nesse menu que você terá acesso aos principais relatórios do sistema, conforme abaixo:

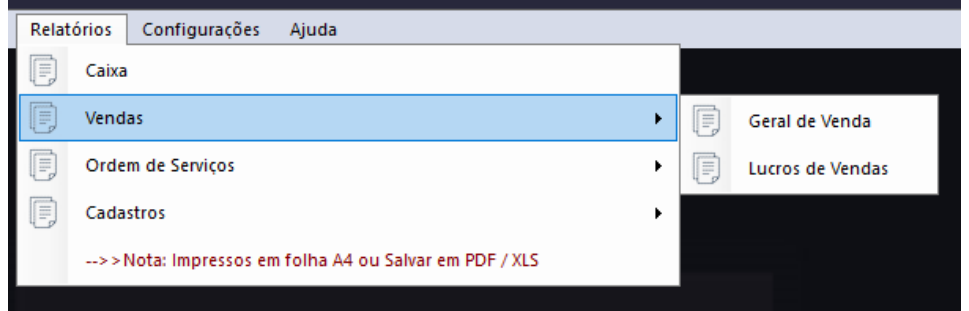

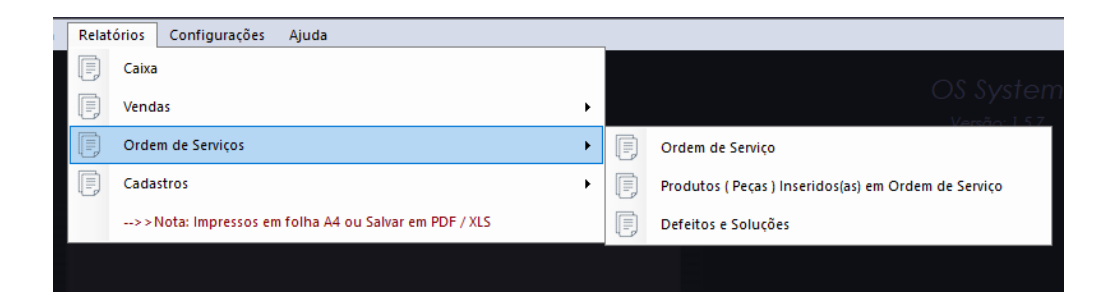

![](_page_27_Picture_6.jpeg)

![](_page_28_Picture_0.jpeg)

✓ 6 - Configurações, nesse menu que você fará as configurações necessárias no Sistema, conforme abaixo:

![](_page_28_Picture_4.jpeg)

![](_page_29_Picture_0.jpeg)

✓ 7 – Menu Ajuda, nesse menu você terá acesso aos Vídeos de Ajuda, Configuração de Rede (BÔNUS), Atualizar Sistema, Histórico de Melhorias, Sobre a Versão e Sair do Sistema ...

![](_page_29_Picture_4.jpeg)

![](_page_30_Picture_0.jpeg)

# <span id="page-30-0"></span>**5.2 Configurações Empresa**

Antes de começar abrir ordem de serviço, temos que configurar algumas coisas, abra o menu Configurações e clique em Configurações da Empresa e faça as devidas modificações e salve.

![](_page_30_Picture_43.jpeg)

![](_page_31_Picture_0.jpeg)

### <span id="page-31-0"></span>**5.3 Solicitar Chave de Registro do Sistema**

Antes de prosseguir faça a solicitação da Chave de Registro do Sistema, em algumas horas será enviado os dados de registro por e-mail.

![](_page_31_Picture_73.jpeg)

#### <span id="page-31-1"></span>**5.3.1 Registrando o Sistema após você receber sua chave definitiva.**

Abra o menu de Configurações em seguida clique em Registrar Sistema.

![](_page_31_Picture_8.jpeg)

![](_page_32_Picture_0.jpeg)

#### <span id="page-32-0"></span>**5.3.2 Registrando o Nome Fantasia e a chave definitiva que foram solicitados.**

1º Copie o nome Fantasia que foi solicitado e recebido por seu e-mail em seguida Cole no Campo Nome Fantasia da Empresa.

2º Copie o A Chave definitiva em seguida Cole no Campo Serial Definitivo Do Sistema

3º Clique em Registrar Sistema

![](_page_32_Picture_53.jpeg)

![](_page_33_Picture_0.jpeg)

#### **5.4 Definir o número da primeira Ordem de Serviço**

<span id="page-33-0"></span>Quando você for abrir a primeira Ordem de serviço, defina uma numeração para iniciar, depois disso a contagem será sequencial e automática.

![](_page_33_Picture_40.jpeg)

![](_page_34_Picture_0.jpeg)

# <span id="page-34-0"></span>**5.5 INFORMAÇÕES DE ENTRADA O.S**

![](_page_34_Figure_4.jpeg)

![](_page_35_Picture_0.jpeg)

# <span id="page-35-0"></span>**5.6 SERVIÇOS (MÃO DE OBRA)**

![](_page_35_Picture_38.jpeg)

# <span id="page-35-1"></span>**5.7 PEÇAS**

![](_page_35_Picture_39.jpeg)

![](_page_36_Picture_0.jpeg)

# **5.8 OBS.: | LAUDO TÉCNICO**

<span id="page-36-0"></span>![](_page_36_Picture_4.jpeg)

# <span id="page-36-1"></span>**5.9 FATURAMENTO (SAÍDA)\_OUTROS**

![](_page_36_Picture_6.jpeg)

![](_page_37_Picture_0.jpeg)

# **5.10 TODAS AS OS(s) DE QUALQUER STATUS**

<span id="page-37-0"></span>**Nota:** Mais detalhes, no vídeo passo a passo, o link está no início e no final deste manual.

![](_page_37_Picture_44.jpeg)

.

![](_page_38_Picture_0.jpeg)

### <span id="page-38-0"></span>**5.10.1 OS PENDENTE DE ORÇAMENTO**

:: Ordem de Serviço com Status: Orçamento Pendente ::

![](_page_38_Picture_36.jpeg)

 $\overline{\phantom{a}}$ 

![](_page_39_Picture_0.jpeg)

### **5.10.2 SERVIÇO FINALIZADO E AGUARDANDO RETIRADA**

<span id="page-39-0"></span>![](_page_39_Picture_33.jpeg)

![](_page_40_Picture_0.jpeg)

### **5.11 TELAS RELACIONADAS A FATURAMENTO DE CAIXA**

<span id="page-40-0"></span>**Nota:** Mais detalhes, no vídeo passo a passo, o link está no início e no final deste manual.

# <span id="page-40-1"></span>**5.11.1 Movimentação de Caixa**

![](_page_40_Picture_47.jpeg)

![](_page_41_Picture_0.jpeg)

#### <span id="page-41-0"></span>**5.11.2 Sangria de Caixa**

![](_page_41_Picture_36.jpeg)

### <span id="page-41-1"></span>**5.11.3 Histórico de Sangria**

![](_page_41_Picture_37.jpeg)

![](_page_42_Picture_0.jpeg)

# <span id="page-42-0"></span>**5.11.4 Injetar um Valor no Caixa**

![](_page_42_Picture_29.jpeg)

![](_page_43_Picture_0.jpeg)

# <span id="page-43-0"></span>**5.12Tela de Vendas (Simples)**

Nessa tela você poderá vender produtos que estejam cadastrados no estoque.

![](_page_43_Picture_5.jpeg)

![](_page_44_Picture_0.jpeg)

### <span id="page-44-0"></span>**5.13Tela de Orçamento de Vendas (Temporário)**

Nessa tela você poderá fazer um orçamento de vendas e salvar em PDF ou Imprimir para o Cliente. (Obs.: Esses dados são temporários, não ficam gravados no sistema).

![](_page_44_Picture_37.jpeg)

![](_page_45_Picture_0.jpeg)

### <span id="page-45-0"></span>**5.14Tela de Movimentação de Venda**

Nessa tela você poderá ter uma visão geral das vendas e realizar algumas operações.

![](_page_45_Picture_34.jpeg)

![](_page_46_Picture_0.jpeg)

# <span id="page-46-0"></span>**5.15 Tela de Busca de Produtos Cadastrados**

![](_page_46_Picture_29.jpeg)

![](_page_47_Picture_0.jpeg)

3 Modelos de Recibo de Venda, as demais impressões eu mostro no manual online.

![](_page_47_Figure_4.jpeg)

![](_page_48_Picture_0.jpeg)

Os System – Sistema de Ordem de Serviço

#### **80 mm**

![](_page_48_Picture_29.jpeg)

![](_page_49_Picture_0.jpeg)

Os System – Sistema de Ordem de Serviço

58 mm

![](_page_49_Picture_27.jpeg)

![](_page_50_Picture_0.jpeg)

### <span id="page-50-0"></span>**5.16Tela de Recebimento de Venda Parcelada.**

Nessa tela você poderá receber parcelas de vendas parceladas.

![](_page_50_Picture_31.jpeg)

![](_page_51_Picture_0.jpeg)

### <span id="page-51-0"></span>**5.17Telas de configurações**

**Nota:** Mais detalhes, no vídeo passo a passo, o link está no início e no final deste manual.

# <span id="page-51-1"></span>**5.17.1 Configurações gerais do Sistema**

![](_page_51_Picture_6.jpeg)

![](_page_52_Picture_0.jpeg)

#### <span id="page-52-0"></span>**5.17.2 Telas de Configuração de Termo de Garantia**

![](_page_52_Picture_4.jpeg)

#### <span id="page-52-1"></span>**5.17.3 Telas de Configuração de Contrato de Prestação de Serviços**

![](_page_52_Picture_6.jpeg)

![](_page_53_Picture_0.jpeg)

#### <span id="page-53-0"></span>**5.17.4 Telas de Configuração do Termo de Responsabilidade**

![](_page_53_Picture_32.jpeg)

![](_page_54_Picture_0.jpeg)

#### <span id="page-54-0"></span>**5.17.5 Trocar imagem de fundo da tela principal**

![](_page_54_Picture_4.jpeg)

<span id="page-54-1"></span>**5.17.6 Configurar tela de visualização de Impressão**

![](_page_54_Picture_6.jpeg)

![](_page_55_Picture_0.jpeg)

### **5.18 MODELO IMPRESSO DA ORDEM DE SERVIÇO**

<span id="page-55-0"></span>**Nota:** Mais detalhes, no vídeo passo a passo, o link está no início e no final deste manual.

![](_page_55_Picture_46.jpeg)

[Vídeo Completo aqui!](https://youtu.be/HjVnqFLM0fc)

.

![](_page_56_Picture_0.jpeg)

Modelos de Entrada de O.S(s), os demais modelos seguem o mesmo padrão.

![](_page_56_Picture_34.jpeg)

![](_page_57_Picture_0.jpeg)

DEFEITO RELATADO:

OBSERVAÇÕES GERAIS (SENHAS, ETC.):

#### **Manual de Instalação**

Os System – Sistema de Ordem de Serviço

![](_page_57_Picture_45.jpeg)

NAODEIXE DE RETIRAR SEU EQUIPAMENTO ACIMA DE 90 DI AS. APOS ESSE LIMITE, SERA COBRADO UM VALOR PRE - EST ABELECIDO A TITULO DE<br>GUARDA DO BEM (Edite essas informaçõe sno menu de Configurações Empresa).

DESCONTO<br>R\$0,00

TOTAL A PAGAR<br>R\$ 190,00

TOTAL DA O.S.<br>R\$ 190,00

![](_page_58_Picture_0.jpeg)

Os System – Sistema de Ordem de Serviço

![](_page_58_Picture_52.jpeg)

#### Nome Fantasia Não Registrado

Descrição de sua Empresa - CNPJ: 00.000.000/000-00 - IE: 000.000.000.000 Descrição de sua Empresa - CNPJ: 00.000.00000000-00 - 1E: 000.000.000.000<br>Rua do Estabelecimento, Nº: 0000, Seu Bairro, Cidade do Estabelecimento - SP - CEP: 00000-000<br>(11)00000-0000 / (11)0000-0000 - contato@servidor.com ORDEM DE SERVIÇO Nº: 1

![](_page_58_Picture_53.jpeg)

Prezado Cliente,

1 - EMPRESA EXEMPLO (informa), assegura ao CLIENTE acima identificado uma garantia de (90) dias sobre o objeto ou serviço acima descrito,<br>contada a partir da data de emissão desse certificado.Lei 8.666 / 93 c / c art. 50 e Consumidor).

2 - Essa garantia cobre somente os defeitos de funcionamento das peças e serviços dos equipamentos descritos nas condições normais de uso -<br>de acordo com as instruções dos manuais de operação que acompanham os mesmos, e qu

3 - Essa garantia ficará automaticamente cancelada se os equipamentos vierem a sofrer reparos por pessoas não autorizadas, receber maus tratos<br>ou sofrer danos decorrentes de acidentes, quedas, variações de tensão elétrica

![](_page_59_Picture_0.jpeg)

Os System – Sistema de Ordem de Serviço

![](_page_59_Picture_36.jpeg)

Nome Fantasia Não Registrado

NOTIRE Faintalista Naio Kegistraido<br>Descrição de sua Empresa - CNPJ: 00.000.000/0000-00 - IE: 000.000.000.000<br>Rua do Estabelecimento, Nº: 0000, Seu Bairro, Cidade do Estabelecimento - SP - CEP: 00000-000<br>(11)00000-0000 / ORDEM DE SERVIÇO Nº: 1

![](_page_59_Picture_37.jpeg)

![](_page_60_Picture_0.jpeg)

Os System – Sistema de Ordem de Serviço

<span id="page-60-0"></span>80 mm

![](_page_60_Picture_28.jpeg)

![](_page_61_Picture_0.jpeg)

Os System – Sistema de Ordem de Serviço

L.

58 mm

![](_page_61_Picture_36.jpeg)

 ${\bf ASS.\,CLIENTE}$ 

![](_page_62_Picture_0.jpeg)

# <span id="page-62-0"></span>**6 Tela Sobre o Sistema**

![](_page_62_Picture_4.jpeg)

# <span id="page-62-1"></span>**7 Vídeo passo a passo com mais informações sobre as funções do programa**

Clique aqui para seguir o passo a passo desde a instalação até o faturamento de uma ordem de serviço e muito mais ... [Passo a Passo de Instalação e Uso do Sistema](https://youtube.com/playlist?list=PLl0IAB0xVmuS_iNXFUdYbBGdArj6dKF8o)

# <span id="page-62-2"></span>**8 Informações Finais**

Manual criado em 2021 com o objetivo de apresentar as telas principais do sistema Os System, demais informações, entre em contato conosco.

[WWW.TECNILSON.COM.BR/CONTATO](https://www.tecnilson.com.br/contato/)

**Proibida a reprodução total ou parcial, por quaisquer meios, sem autorização do Autor.**